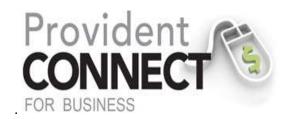

# ACH File Import Guide Instructions

ACH File Import Feature: This allows you to import individual detail record from your computer's hard drive to ProvidentConnect for Business and into a standard NACHA (National Clearing Housing Association) file for processing. The standard file definition is NACHA; if the file to be imported is in a different format then you will need to add a file definition prior to import the file details (See Page 4).

# **ACH IMPORT**

An ACH Template will need to be created prior to importing the ACH Detail. (If a template was already created, please proceed to the "IMPORT ACH DETAILS" section of this document (See Page 8).

- 1. "Transfers and Payments" menu select one of the following:
  - Sending money: Select "Make ACH payment/Mange Templates" in the left banner.

OR

b. Collecting Money: Select "Collect Money via ACH/Manage Templates" in the left banner.

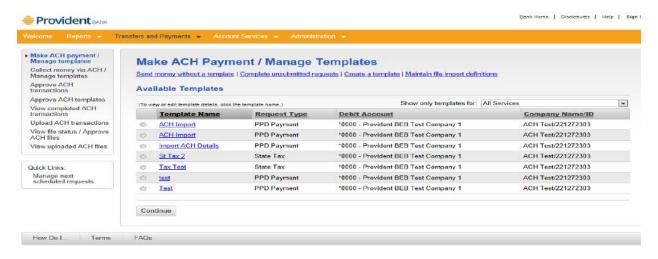

2. Select "Create a Template"

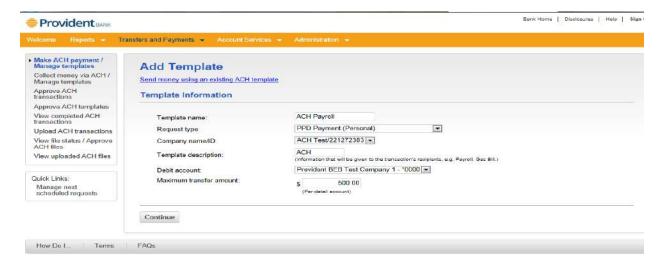

- 3. Add Template: Fill in the following fields:
  - a. Template Name: Defined by you.
  - Request Type: Select "PPD Payment" for Personal Accounts or "CCD Payment" for Business Accounts.
  - c. Company Name/ID: Select "Company Name/ID"
  - d. Template description: Information given to the transaction's recipients.
  - e. Debit account: Select "Account"
  - f. Maximum transfer amount: (Per detail record)
- 4. Select "Continue"

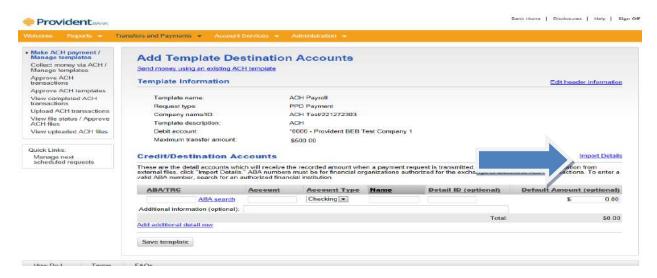

#### From Add Template Destination Accounts

5. Select "Import Details"

IMPORTANT INFORMATION: If the file to be imported is not a NACHA file, then you will need to select "Add a file definition" before moving on to step 5.

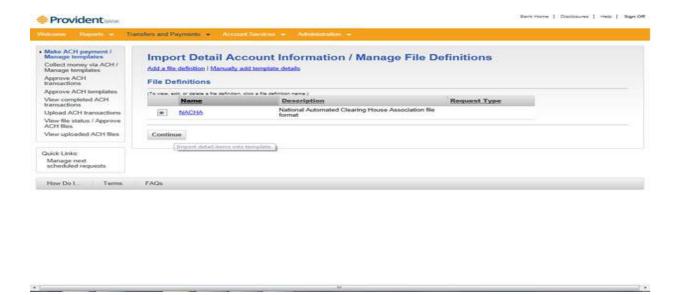

From the Import Detail Account Information / Manage File Definitions

Please see below a sample NACHA File

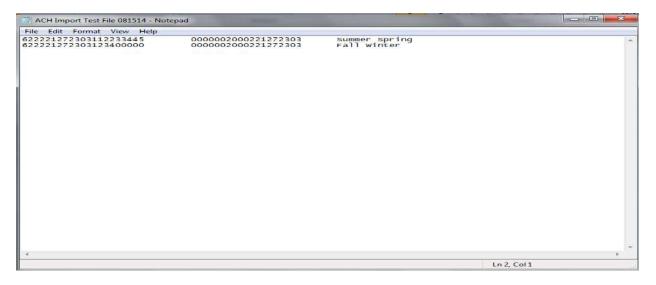

6. Select "Continue"

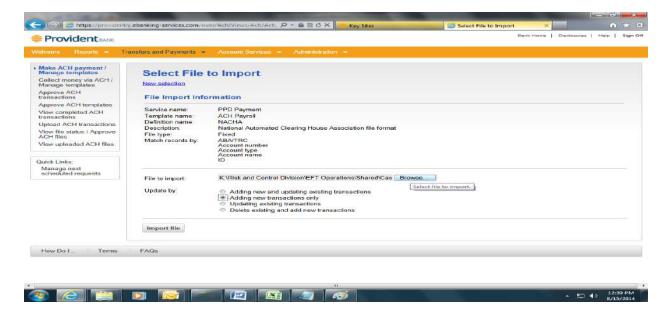

### From Select File to Import screen

- 7. Select "Browse" to locate file
- 8. Update By: Select the option that applies
  - a. Adding new and updating existing transactions
  - b. Adding new transaction only
  - c. Updating existing transactions
  - d. Delete existing and add new transactions
- 9. Select "Import file"

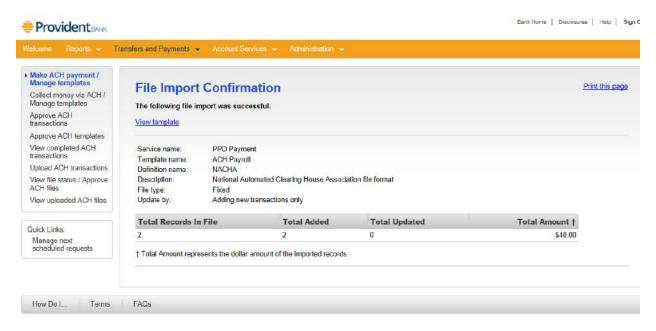

- 10. Message displayed "The following file import was successful"
- 11. Select "View template"

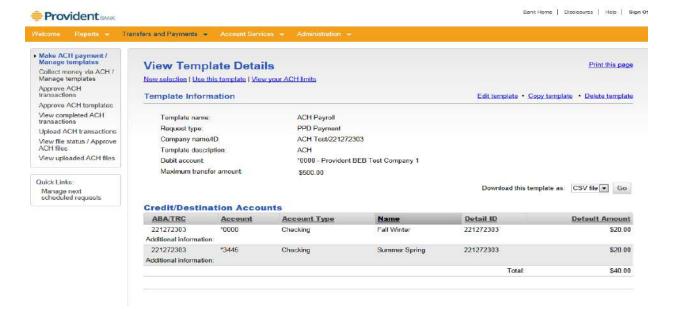

### From View Template Details Screen

- 12. Review the detail transaction(s) imported
- 13. Select "Use this template" (ONLY if you are ready to transmit ACH template file)

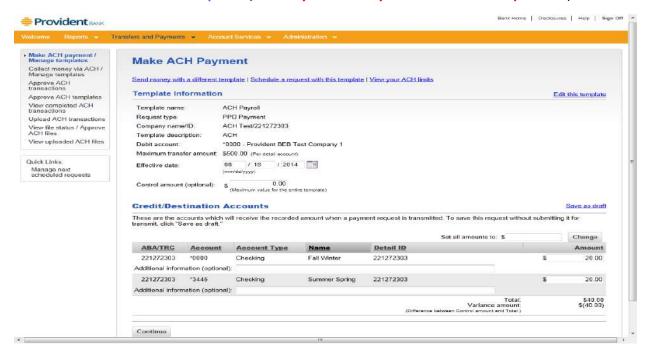

#### From Make ACH Payment Screen

- 14. Review template information (If okay then proceed with next step 15) or Select "Edit this template" to make additional updates.
- 15. Select "Continue"

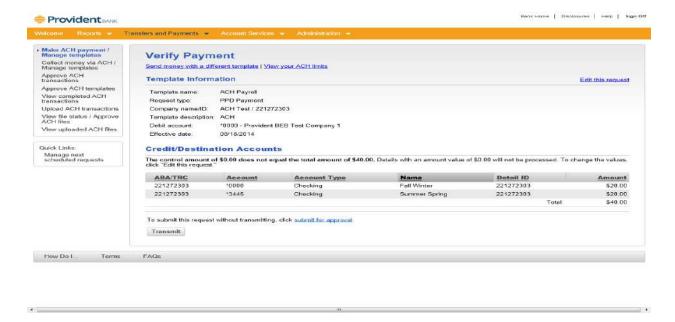

16. After verifying the details of your template, select "Transmit"

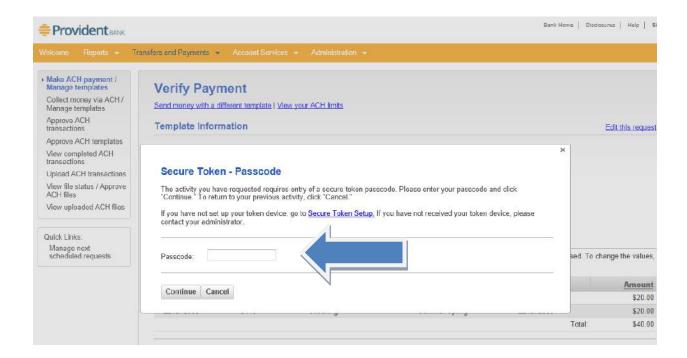

- 17. Passcode: Enter your "Passcode"
- 18. Select "Continue"
- 19. Message displayed: "The PPD Payment or The CCD Collection request below has been transmitted successfully"

# **IMPORT ACH DETAILS**

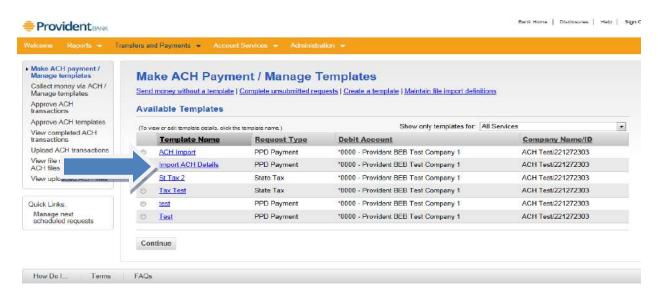

# From the Transfers and Payments Menu

- 1. Select "Make ACH payment/Manage Templates"
- 2. Click on "Template Name hyperlink"

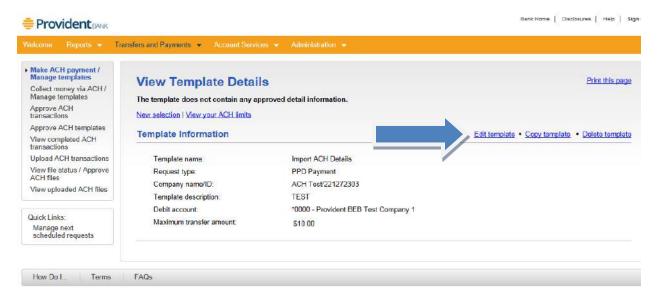

#### From View Template Details Screen

3. Select "Edit template"

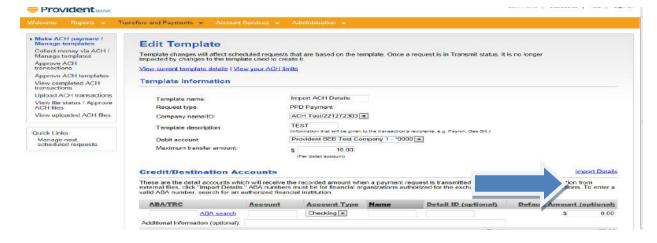

4. Select "Import Details"

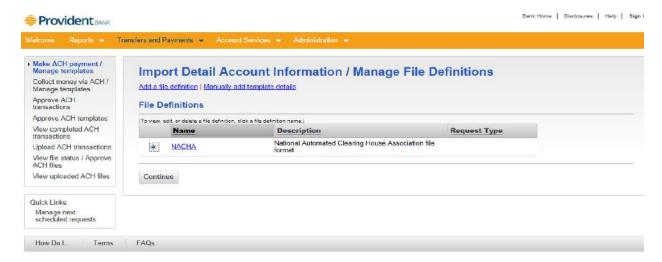

From the Import Detail Account Information / Manager File Definitions

IMPORTANT INFORMATION: If the file to be imported is not a NACHA file, then you will need to select "Add a file definition" before moving on to step 5. Please see below a sample NACHA File.

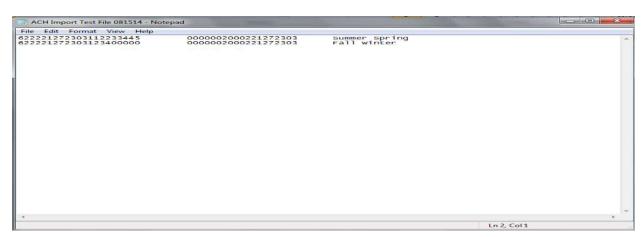

5. Select "Continue"

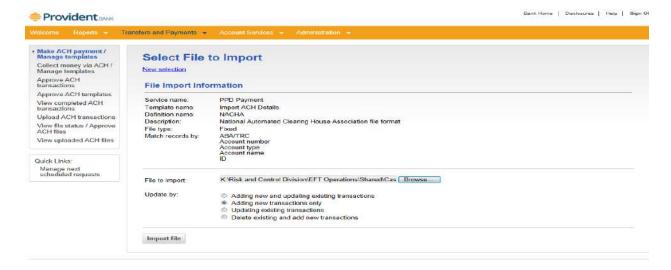

#### From Select File to Import Screen

- 6. File to import: Select "Browse" to locate file to be imported
- 7. Update By: Select the option that applies
  - a. Adding new and updating existing transactions
  - b. Adding new transaction only
  - c. Updating existing transactions
  - d. Delete existing and add new transactions
- 8. Select "Import"

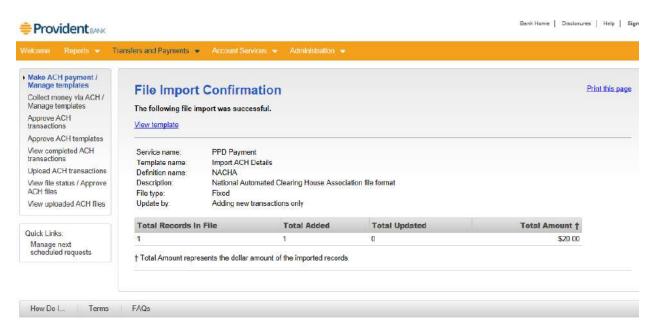

- 9. Message displayed "The following file import was successful"
- 10. Select "View template"

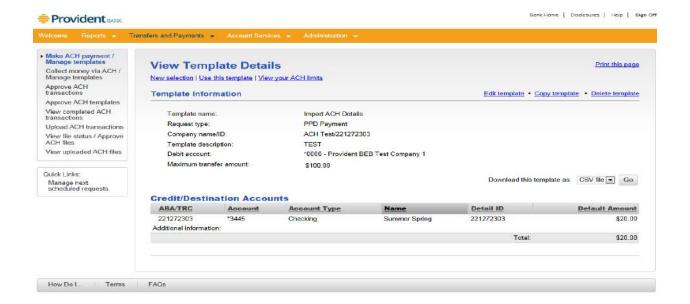

# From View Template Details Screen

- 11. Review the detail transaction(s) imported
- 12. Select "Use this template" (ONLY if you are ready to transmit ACH template file)

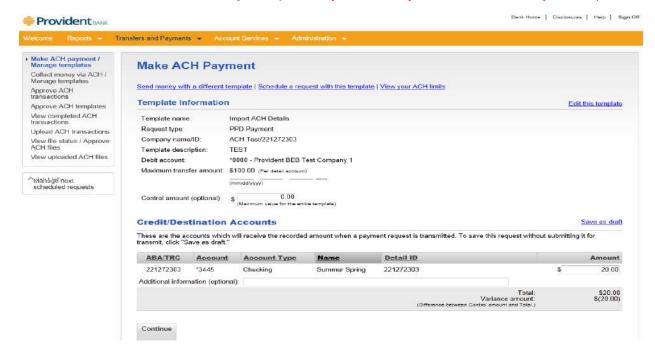

### From Make ACH Payment Screen

- 13. Review template information (If okay then proceed with next step 14) or Select "Edit this template" to make additional updates.
- 14. Select "Continue"

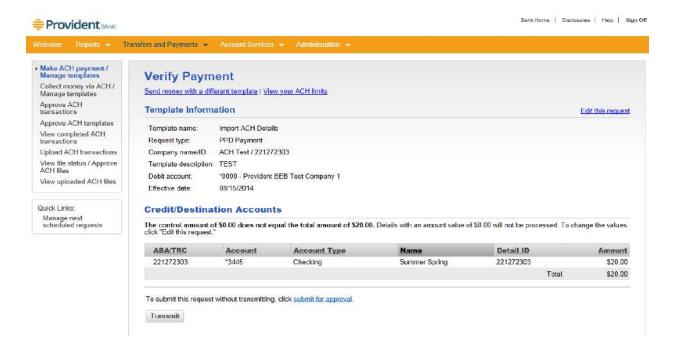

#### 15. Select "Transmit"

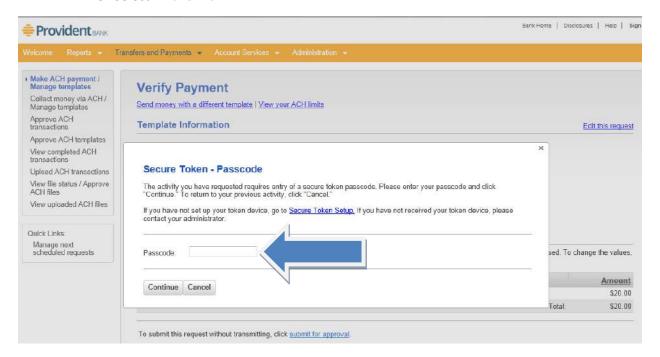

- 16. Passcode: Enter your "Passcode"
- 17. Select "Continue"

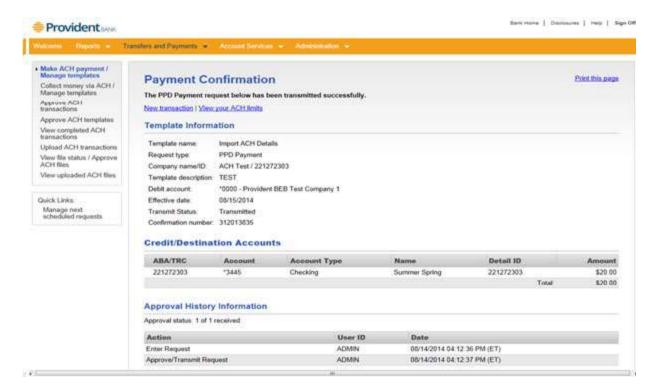

18. Message displayed: "The PPD Payment or The CCD Collection request below has been transmitted successfully"

# **IMPORTANT IMFORMATION:**

- Cutoff time for submitting ACH files is 4:00 pm
- Contact Cash Management helpdesk at 732.590.9288
   (Monday through Friday between 8:30am 5:00pm)
  - Issue with submitting your file
  - o Request deletion or reversal of a transaction, batch or file